# **User Manual คู่มือการใช้งานระบบ ENTERPRISE CONTENT MANAGEMENT**

**ส าหรับผู้อนุมัติ(APPROVER)**

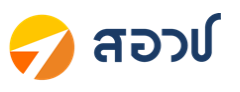

## Contents

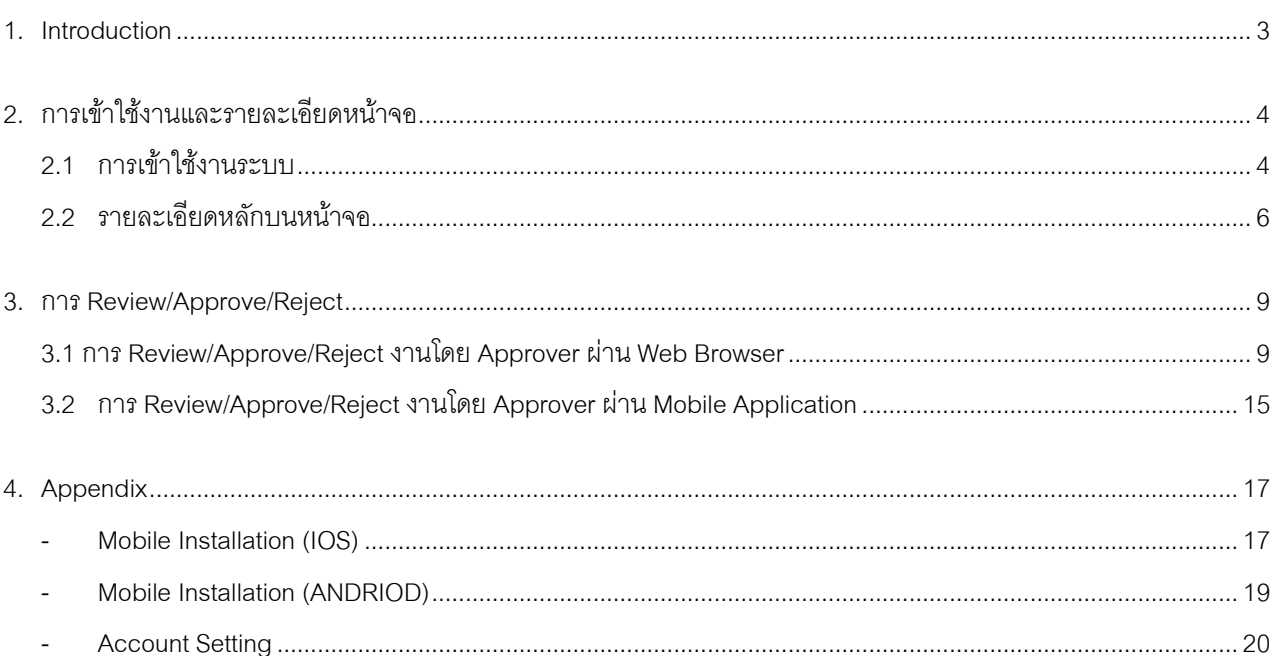

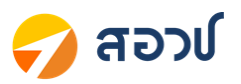

#### <span id="page-2-0"></span>**1. Introduction**

Enterprise Content Management ถูกพัฒนาขึ้นบน Software Alfresco ซึ่งเป็นระบบจัดการเอกสารและ Workflow ที่มี การใช้งานในองค์กรต่างๆ ทั่วโลก ซึ่งรวมซึ่งการพัฒนาต่อยอดจาก Enterprise Solution นั้น ในแง่ของผู้ใช้งาน นอกจากจะได้ใช้ งานในส่วนของ E-Form ต่างๆ แล้ว ผู้ใช้งานยังสามารถที่จะใช้งาน Feature อื่น ๆ ที่มีมากับ Alfresco อีกด้วย และนอกจากนี้ Alfresco ถูกออกแบบมาเพื่อให้รองรับกับปริมาณผู้ใช้งานและปริมาณข้อมูลที่มหาศาลอีกด้วย ดังนั้นผู้ใช้สามารถมั่นใจได้ว่า ระบบที่ใช้งานอยู่มีเสถียรภาพและพร้อมใช้งานตลอดเวลา

การใช้งาน Enterprise Content Management สามารถใช้งานผ่านทาง Web Browser โดยสามารถใช้งานได้ดีบน Google Chrome โดยหลักการของระบบฯ จะเป็นการบันทึกข้อมูลผ่านระบบเพื่อ Requestและ Start Workflow ไปยังบุคคลที่ เกี่ยวข้อง เพื่อดำเนินการวิเคราะห์และอนุมัติข้อมูลในแต่ละขั้นตาม Workflow ที่ได้กำหนดไว้จนกระทั้งจบกระบวนการ

ในคู่มือจะประกอบด้วย Workflow และ E-Form ทั้งหมด 4แบบฟอร์ม ดังนี้

- 1. แบบฟอร์มร้องขอบริการ Messenger
- 2. แบบฟอร์มส่งเอกสารไปรษณีย์
- 3. แบบฟอร์มบันทึกภายใน
- 4. แบบฟอร์มขอใช้บริการด้านกฎหมาย

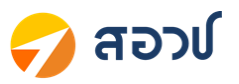

## <span id="page-3-0"></span>**2. การเข้าใช้งานและรายละเอียดหน้าจอ**

## <span id="page-3-1"></span>**2.1 การเข้าใช้งานระบบ**

การใช้งานสามารถใช้งานผ่านทาง Web Browser

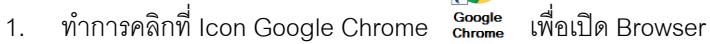

2. ที่ Address bar ทำการพิมพ์ ecm-test.nxpo.or.th เพื่อเข้าสู่หน้าจอ Login

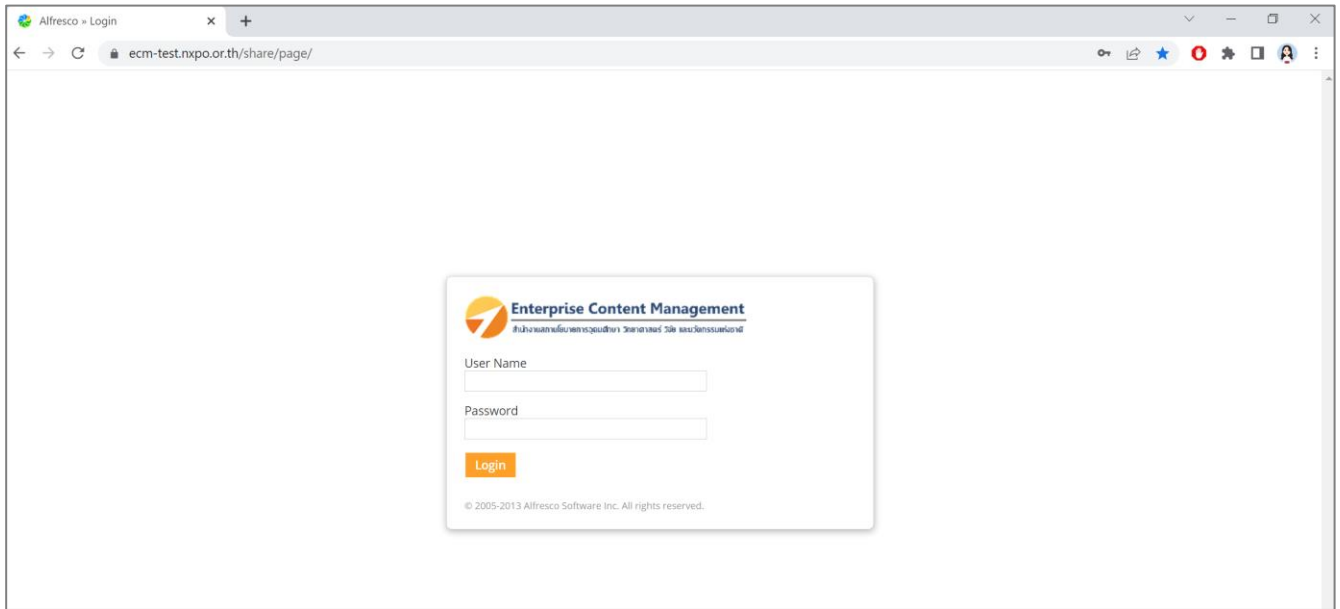

3. ทำการกรอก User และ Password และคลิกปุ่ม Login เพื่อเข้าสู่ระบบ (โดย User Name และ Password จะ เหมือนกับการ Login เข้า Windows)

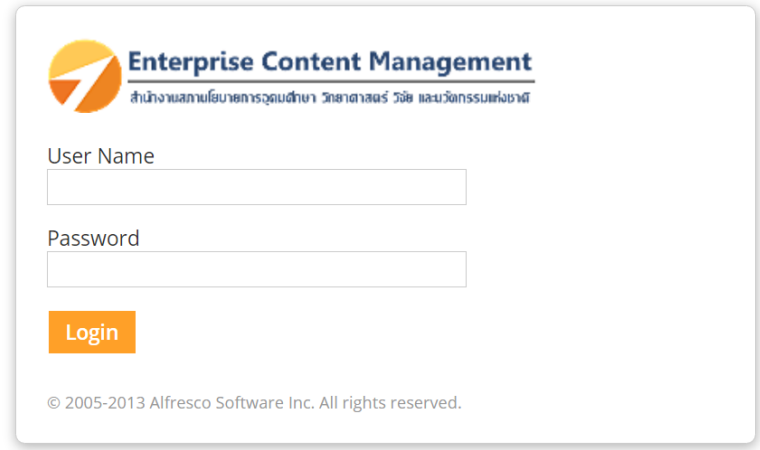

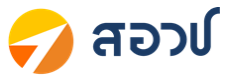

4. หลังจากที่ Login เข้าสู่ระบบเรียบร้อยแล้ว จะเข้าสู่หน้า Dashboard เป็นส่วนเปรียบเสมือนโต๊ะทำงานของ User แต่ละคน

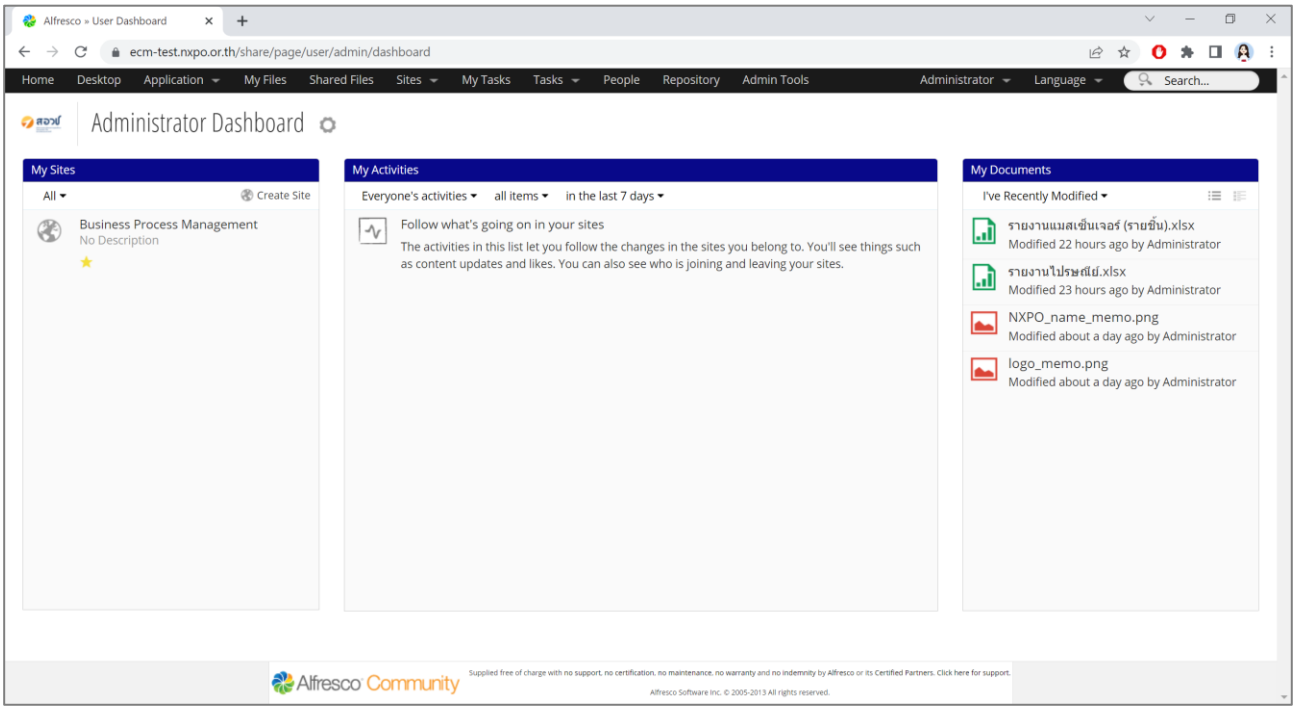

5. ที่หน้า Dashboard คลิกที่เมนู Application -> คลิกเลือกเมนู E-Form ต่างๆ ที่ต้องการ เพื่อเข้าสู่หน้าจอหลัก ของแต่ละ E-Form

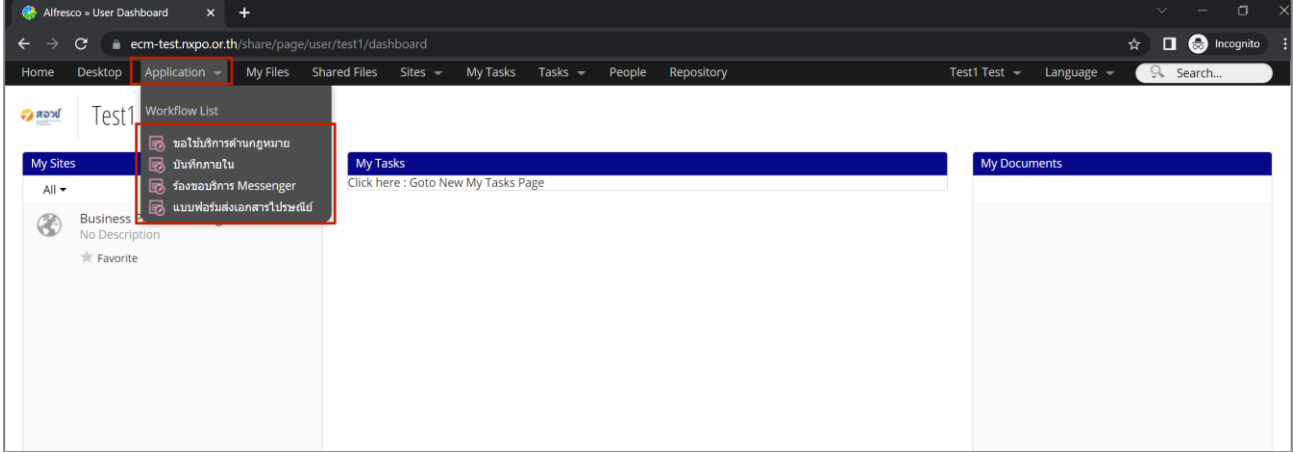

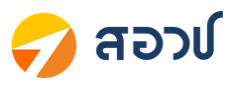

# <span id="page-5-0"></span>**2.2 รายละเอียดหลักบนหน้าจอ**

เมื่อทำการคลิกเลือกเมนูแล้ว จะเข้าสู่หน้าจอหลักของแต่ละ E-Form โดยหน้าจอหลักของทุก E-Form จะมี รายละเอียดการทำงาน ดังนี้

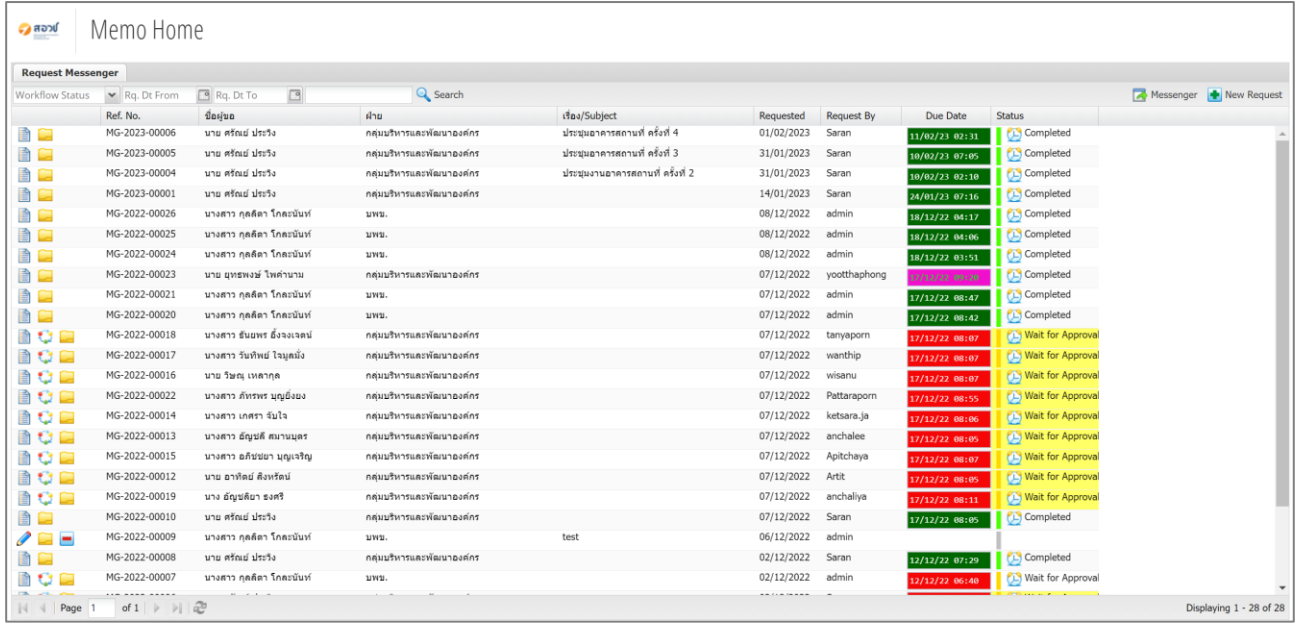

1. ส่วนของการค้นหาข้อมูล เราสามารถค้นหาข้อมูลได้ตามเงื่อนไขที่เลือกและคลิกปุ่ม <mark>Q <sup>Search</sup> เพื่อค้นหา โดย</mark> สามารถค้นหาข้อมูลได้ดังนี้

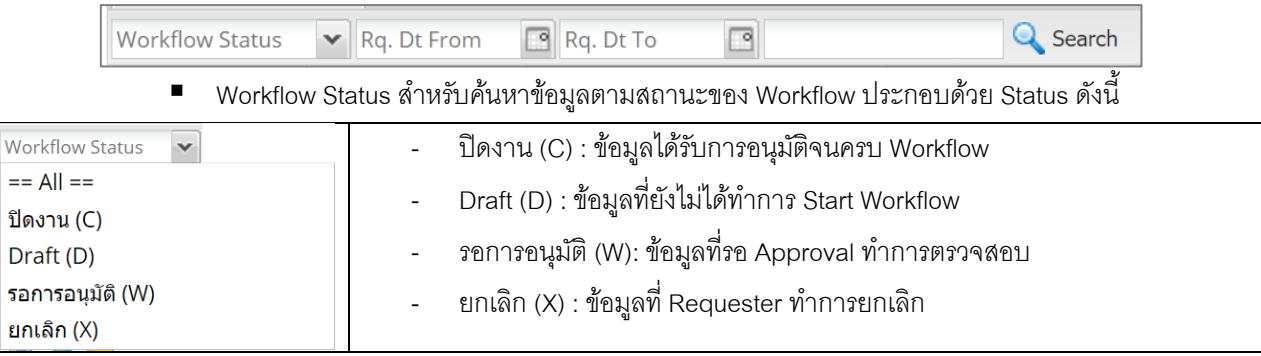

■ สำหรับค้นหาข้อมูลตามวันที่ Request โดยสามารถระบุข้อมูลเป็นช่วงวันที่ได้

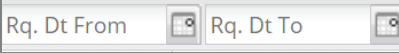

Free Text Search สำหรับค้นหาข้อมูลจากคำที่ระบุ (โดยจะสามารถ Search ได้เฉพาะคำที่แสดงบนหน้า Main เท่านั้น)

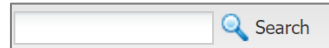

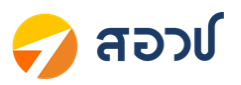

## 2. ส่วนของหน้าจอแสดงข้อมูล มีรายละเอียด ดังนี้

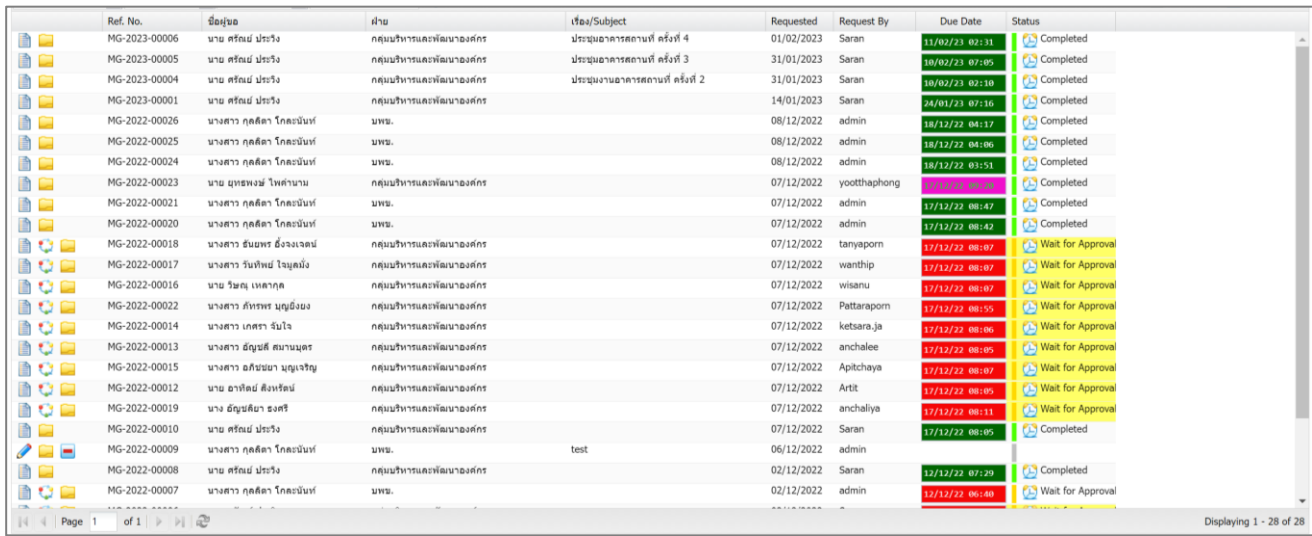

### • ส่วนของ Icon ที่ใช้ในการทำงาน มีรายละเอียดดังนี้

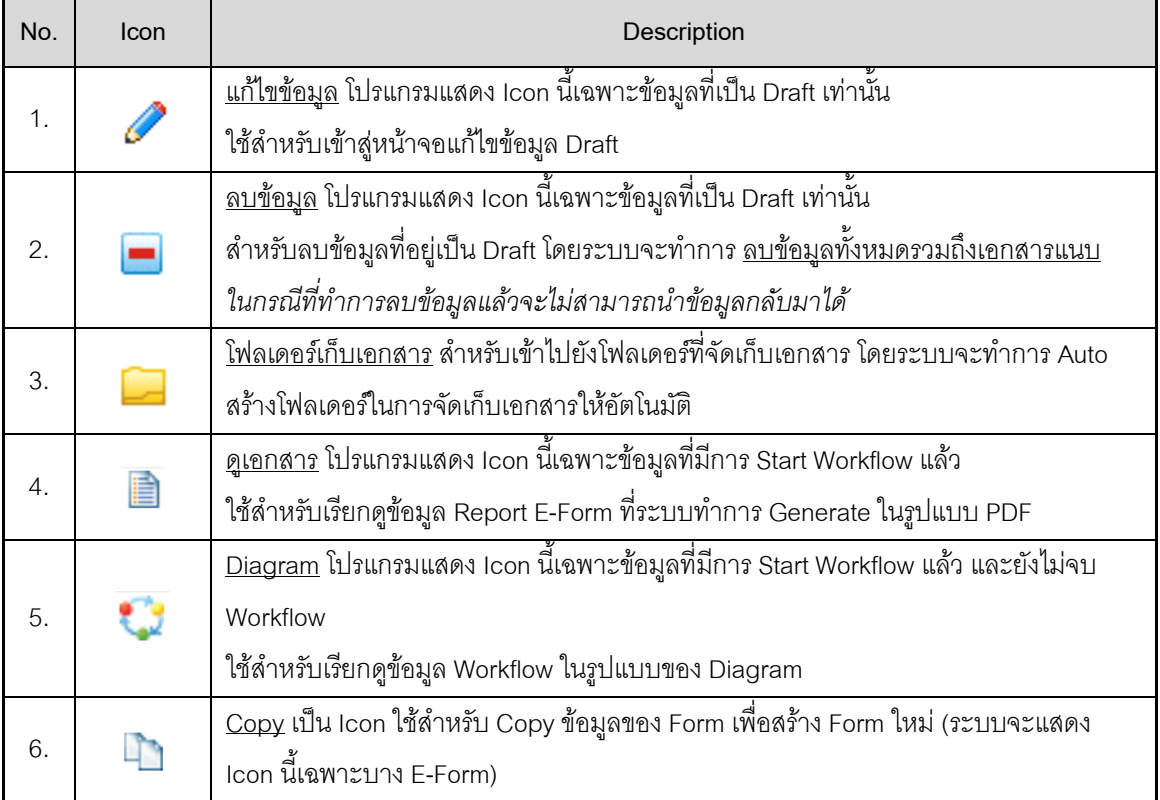

- ส่วนของ Column แสดงข้อมูล ระบบจะแสดงข้อมูลแตกต่างกันในแต่ละ E-Form
- Requested : วันที่สร้างเอกสาร
- $\bullet$   $\,$  Request By : User ที่ทำการสร้างเอกสาร
- Due Date : แสดงวันที่กำหนดสิ้นสุดของ Workflow นั้นๆ พร้อมทั้งแสดงสีสถานะให้ทราบ (โดยเริ่ม นับจากวันที่ Start Workflow) โดยกำหนดค่าสี ดังนี้
	- o ชุดที่ 1 สีBanner Background งานไม่เกิน Due
	- o ชุดที่ 2 สีBanner Background งานไม่มีDue
	- o ชุดที่ 3 สีBanner Background งานเกิน Due

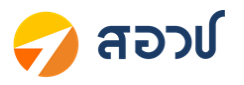

- $\circ$  ชุดที่ 4 สี Banner Background งานที่จบแล้ว งานไม่เกิน Due
- $\,\circ\quad$  ชุดที่ 5 สี Banner Background งานที่จบแล้ว งานเกิน Due
- Status : สถานะการด าเนินงานของเอกสาร, ประวัติการอนุมัติเอกสาร โดยแต่ละ Status มี รายละเอียดดังนี้

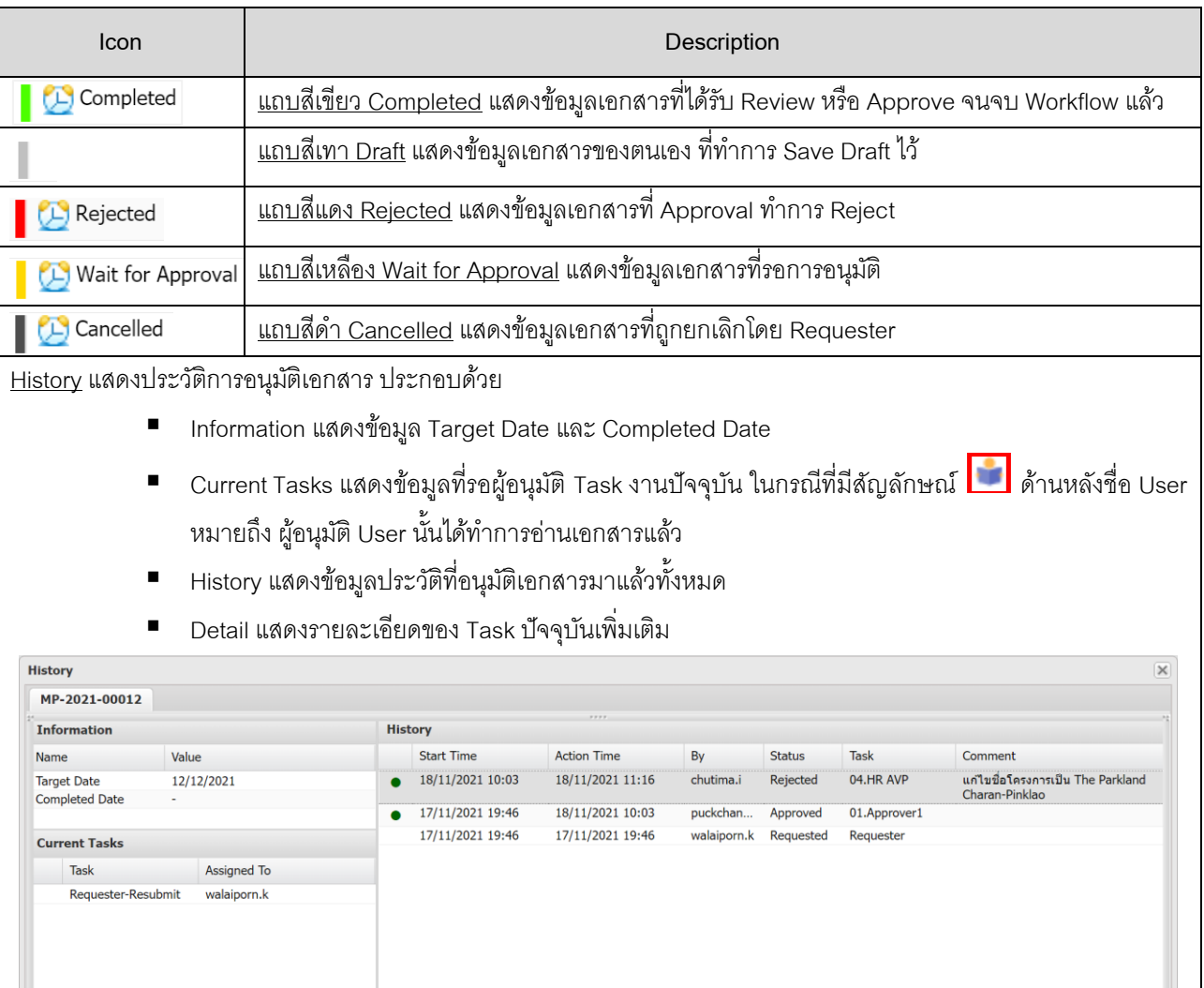

## 3. แถบแสดงหน้าและจำนวนข้อมูลทั้งหมด

 $\hat{\mathbf{z}}$ 

Start Time: 18/11/2021 10:03, Action Time: 18/11/2021 11:16, By: chutima.i (Chutima Insawang), Status: Rejected, Task: 04.HR AVP,<br>Comment: แก่ไขชื่อโครงการเป็น The Parkland Charan-Pinklao

 $\boxed{4}$  | Page 1 of 2 |  $\blacktriangleright$   $\blacktriangleright$  |  $\boxed{2}$ 

Path

Detail

Displaying 1 - 20 of 34

Banner

 $23/11/21$  10:03

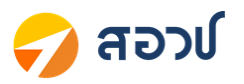

#### <span id="page-8-1"></span><span id="page-8-0"></span>**3. การ Review/Approve/Reject**

## **3.1 การ Review/Approve/Reject งานโดย Approver ผ่าน Web Browser**

เมื่อ Requester บันทึกและ Submit ข้อมูล ระบบจะทำการส่งข้อมูลมายัง Approver แต่ละท่าน ตามเงื่อนของของแต่ ิ ละ Workflow และ E-Form รวมทั้งระบบจะมีการส่ง Mail Notification แจ้งให้ทราบ เพื่อให้ Approver เข้ามาทำการ ตรวจสอบข้อมูลและอนุมัติหรือ Reject

ในส่วนของขั้นตอนการ Review/Approve/Reject งานมีดังนี้

1. เมื่อระบบส่ง Mail Notification แจ้งไปยัง Approver Users ในกลุ่ม Approver สามารถคลิก Link จาก Mail เพื่อเข้าสู่หน้า Task Edit หรือคลิกที่เมนู My Tasks เพื่อเข้าสู่หน้า My Tasks

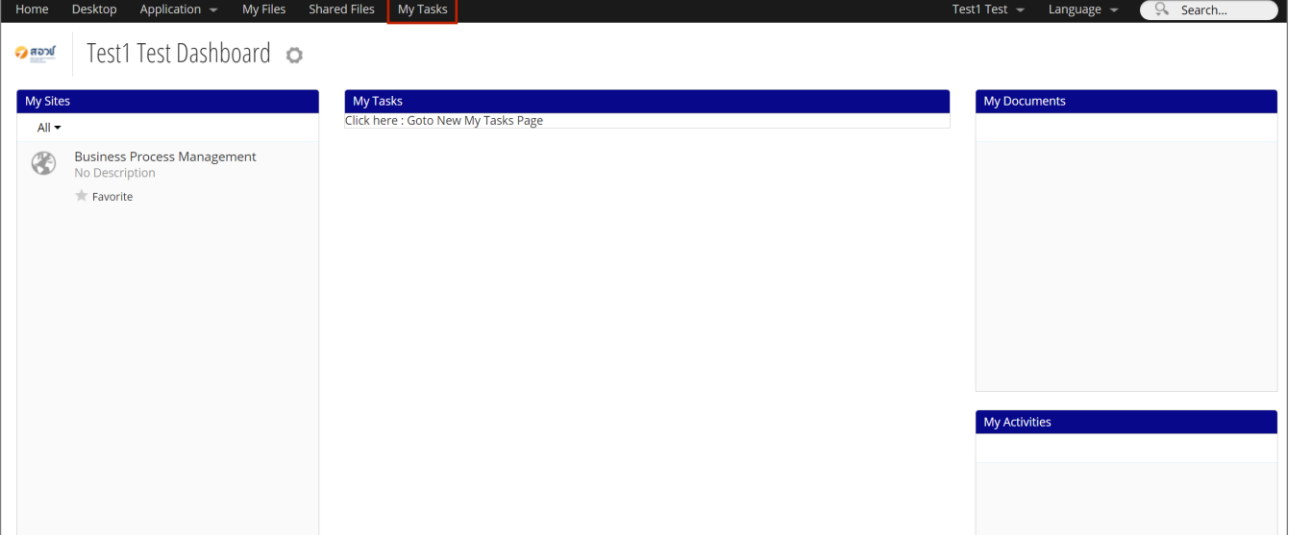

2. ในกรณีที่เข้าจากเมนู My Tasks ระบบจะแสดงข้อมูลทั้งหมดที่รอการอนุมัติคลิกเลือกรายการที่ต้องการอนุมัติ หรือค้นหาข้อมูล Workflow Process ที่ต้องการ

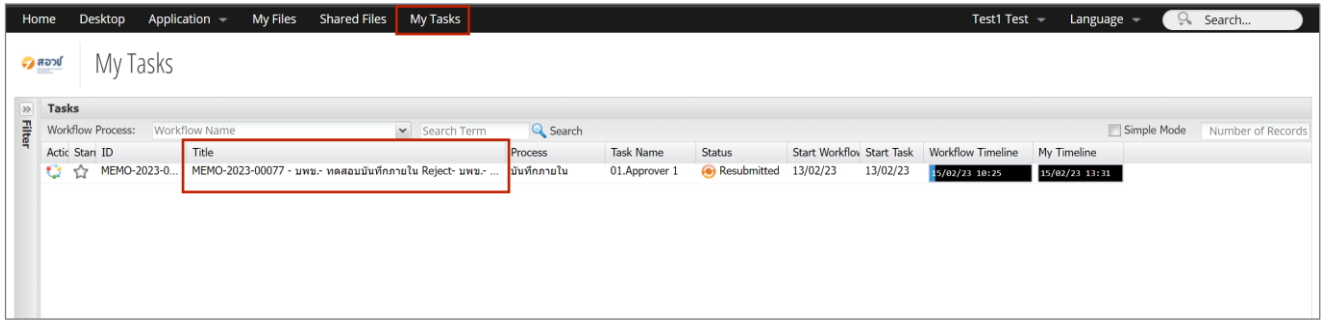

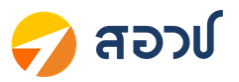

3. เมื่อคลิกที่ Title จะเข้ามาที่หน้า Task Edit ของงานเลือก โดยระบบจะแสดง Report PDF ให้ทางด้านขวา (หน้า Report PDF จะแตกต่างกันไปตามแต่ละประเภท E-Form)

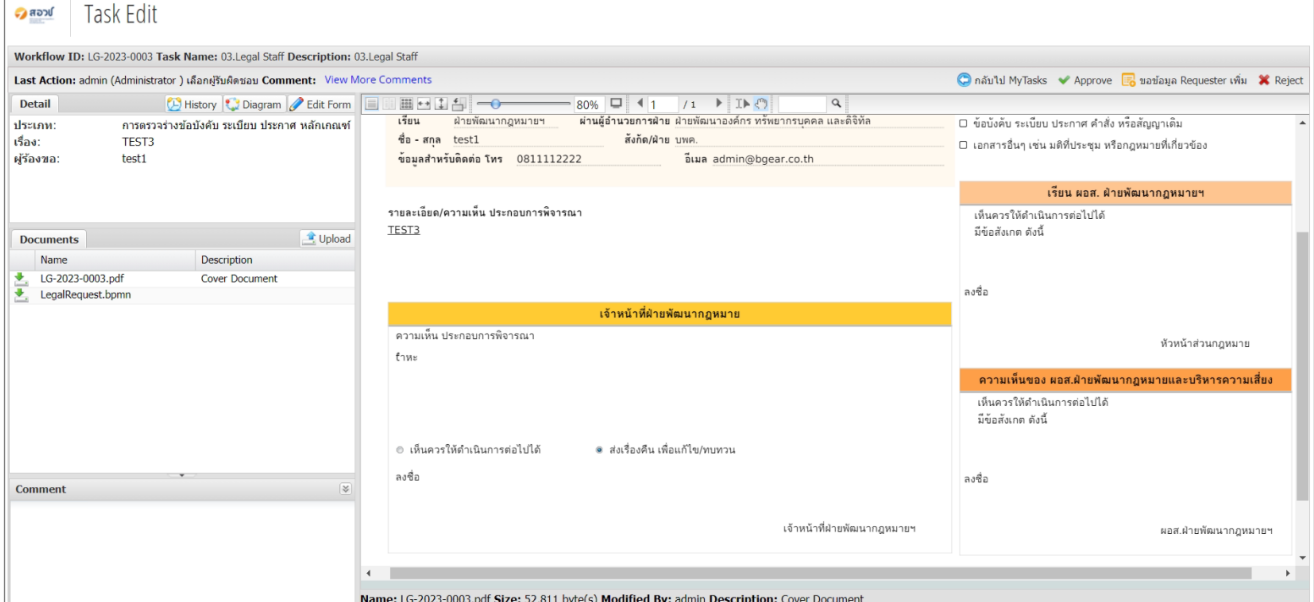

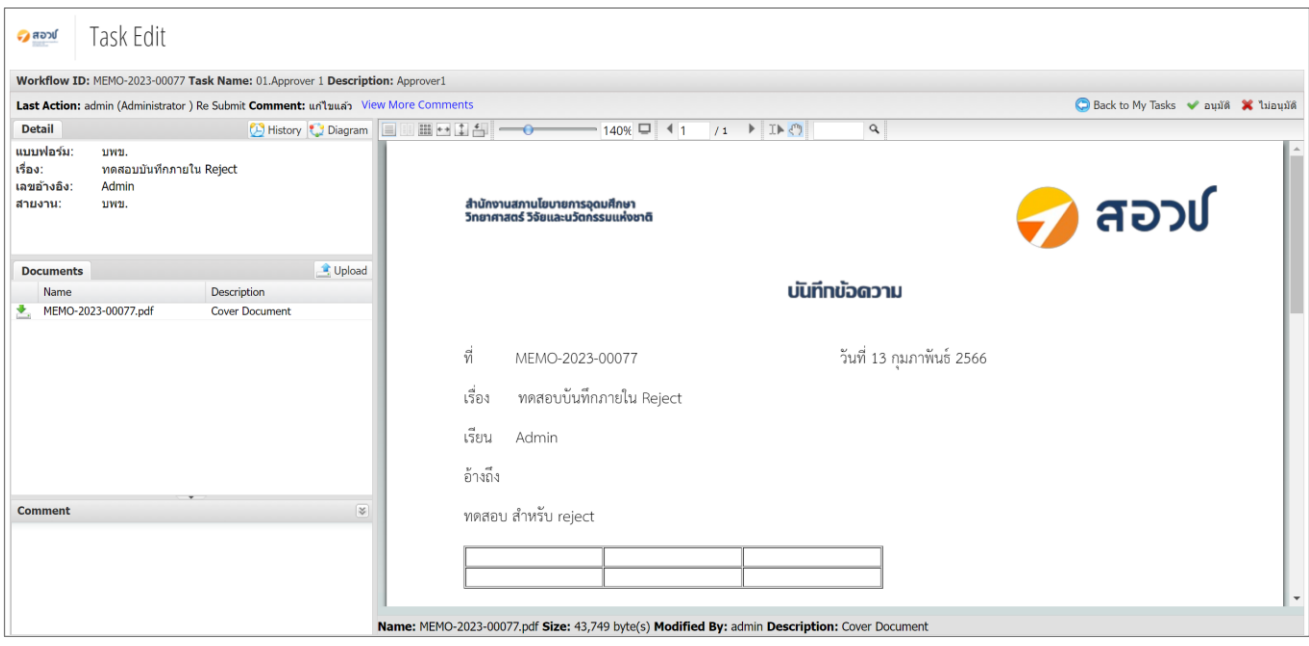

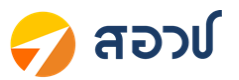

4. Approver สามารถดูประวัติการอนุมัติ หรือ Comment เพิ่มเติมได้โดยการคลิกที่ปุ่ม <mark>(D History หรื</mark>อคลิกที่ View More Comments ระบบจะแสดงหน้าต่างประวัติการอนุมัติเอกสารให้

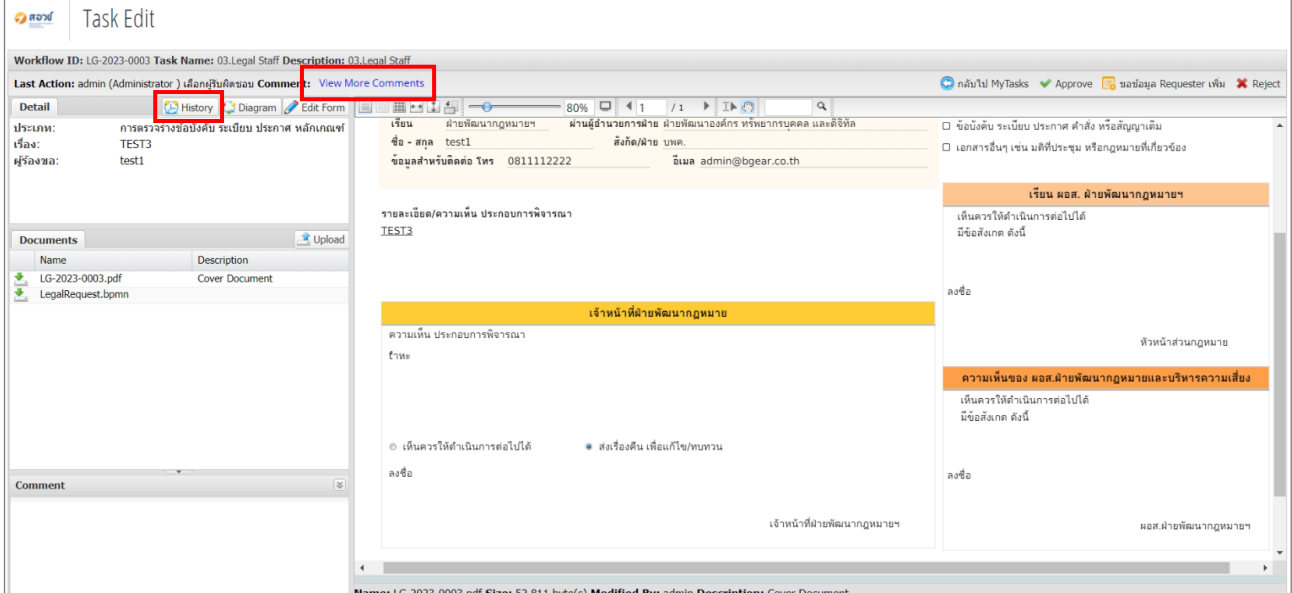

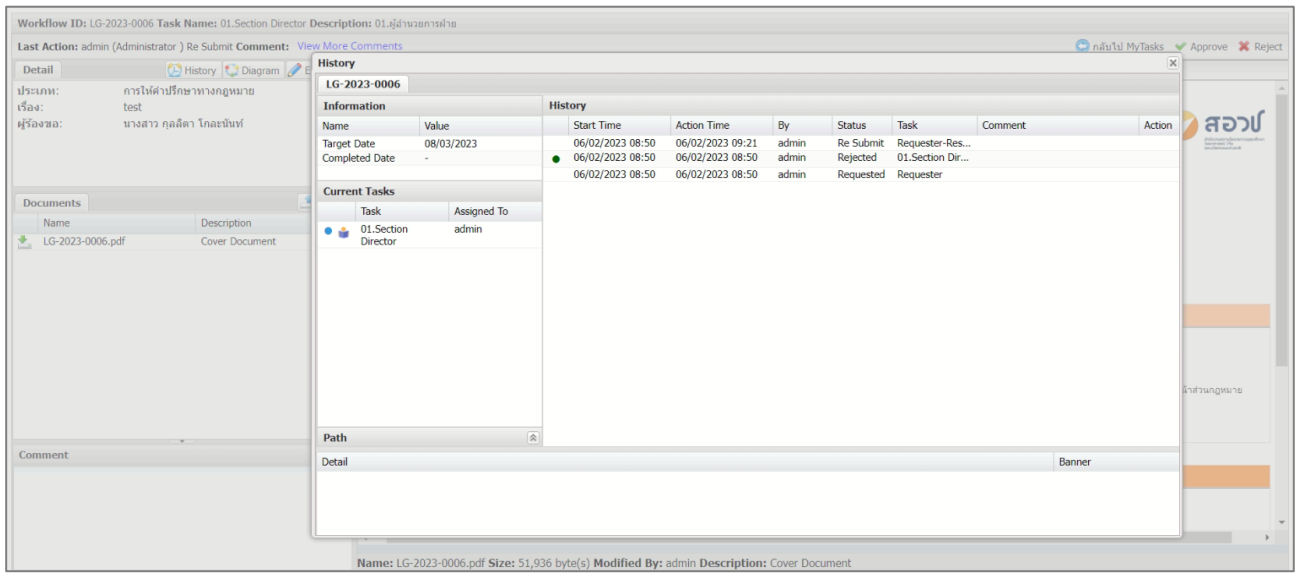

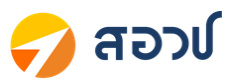

5. Approver สามารถดู Diagram หรือ Workflow ได้ด้วยการคลิกที่ปุ่ม <mark>ระ<sup>บอ</sup>เอgram จะบบจะแสดง Diagram ของ</mark> E-Form นั้น

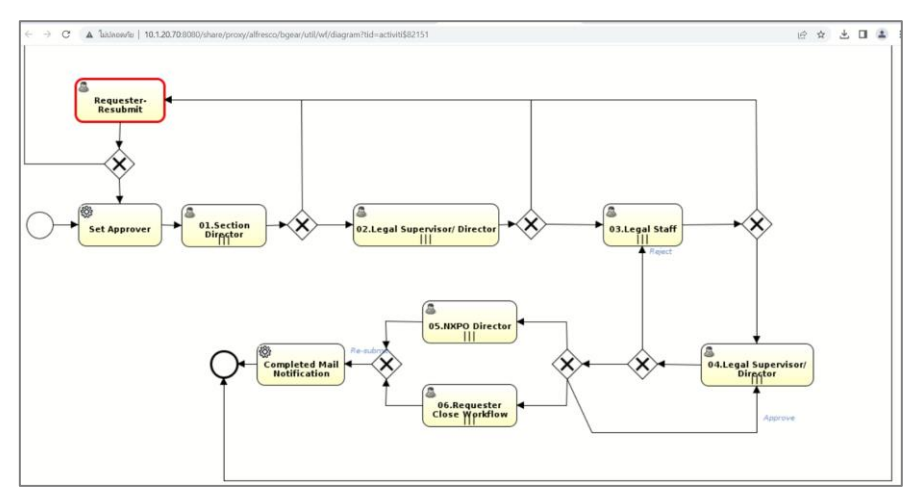

6. ในส่วนของ Tab Detail ระบบจะแสดงข้อมูลรายละเอียดเบื้องต้น

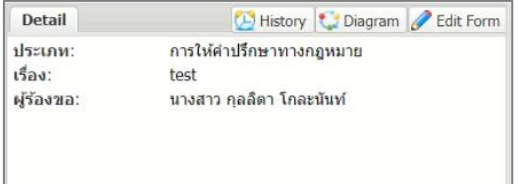

7. ในส่วนของ Documents ระบบจะแสดงข้อมูล Report PDF และไฟล์อื่นๆ ที่มีการแนบเพิ่มเติม

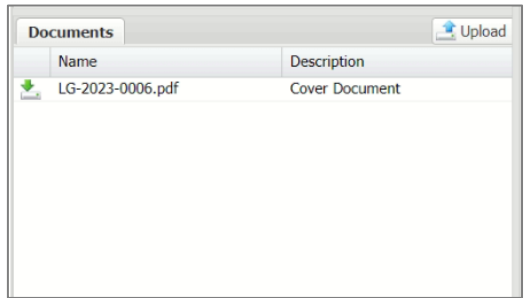

8. หากต้องการ Upload File แนบเพิ่มเติม สามารถทำได้โดยการคลิกที่ปุ่ม <u>โ<sup>ต</sup>้ <sup>upload</sup> ระบบจะแสดงหน้</u>าต่าง ส าหรับ Upload Files

#### **Upload Files**  $\overline{\mathsf{x}}$ **Q** Browse Confirm Cancel

9. Approver สามารถระบุ Comment ได้ที่ Column Comment

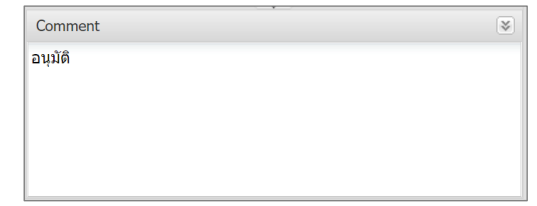

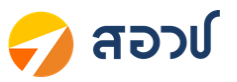

10. ในกรณีที่ Approver ได้รับสิทธิ์ให้เข้าไปตรวจสอบข้อมูลบนหน้า E-Form หรือได้รับสิทธิ์ในการกรอกข้อมูลเพิ่ม บนหน้า E-Form เพิ่มเติม จะเห็นปุ่ม <mark>Z Edit Form </mark>ให้ทำการคลิกที่ปุ่ม Edit Form เพื่อเข้าไปกรอกข้อมูล เพิ่มเติมในหน้า E-Form

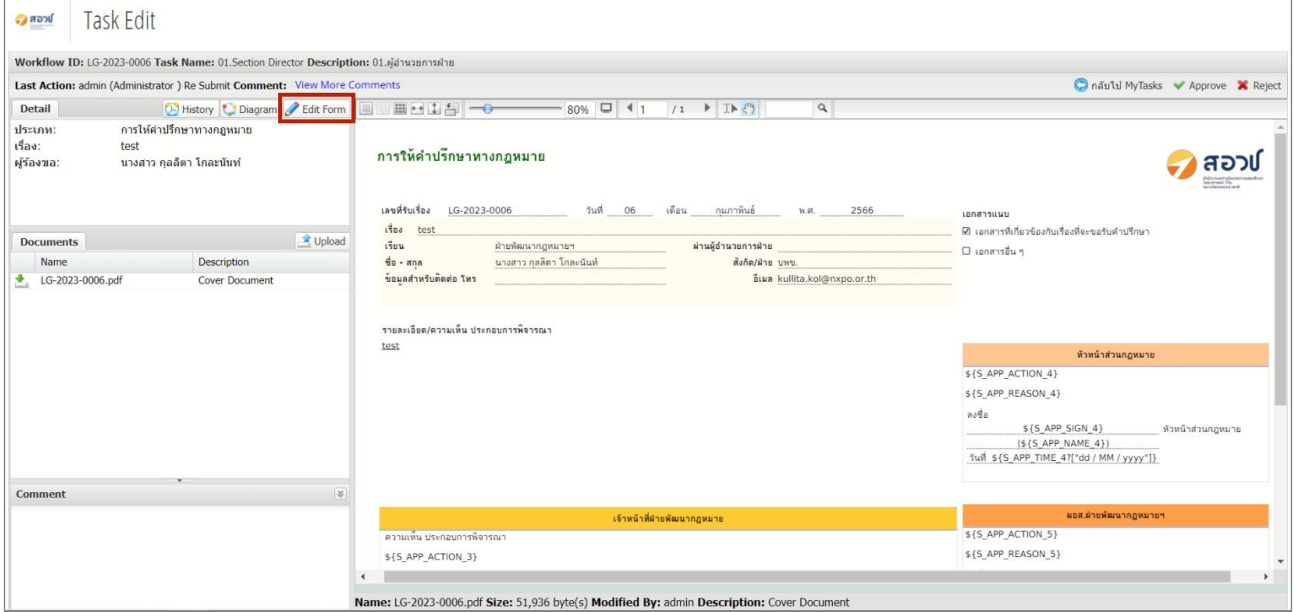

11. ในกรณีที่ Approver ได้รับสิทธิ์ในการกรอกข้อมูล เมื่อกรอกข้อมูลเรียบร้อยแล้ว ให้คลิกปุ่ม <mark>เรื่<sup>อ Save</sup> เพื่อบันทึก</mark> ข้อมูล และกลับเข้าสู่หน้า Task Edit

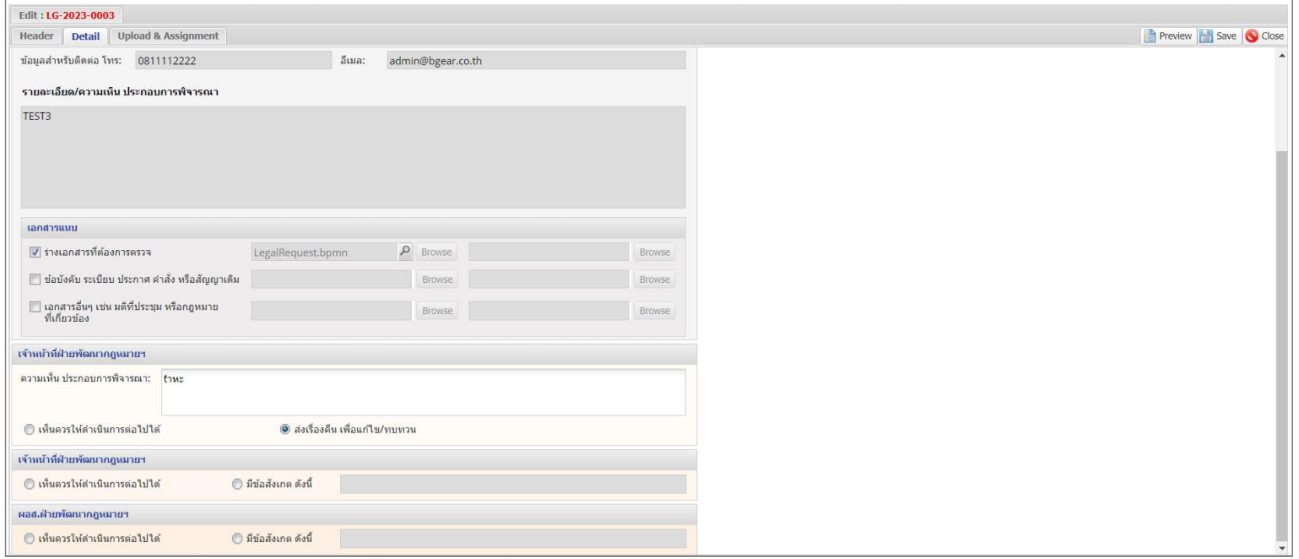

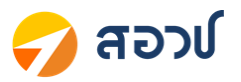

12. ในกรณีที่ Approver ได้รับสิทธิ์ในการตรวจสอบข้อมูลบนหน้า E-Form แต่ไม่สามารถแก้ไขได้ เมื่อตรวจสอบ

ข้อมูลเรียบร้อยแล้ว ให้คลิกปุ่ม <mark>© <sup>Close</sup> เพื่</mark>อออกจากหน้า E-Form และกลับเข้าสู่หน้า Task Edit

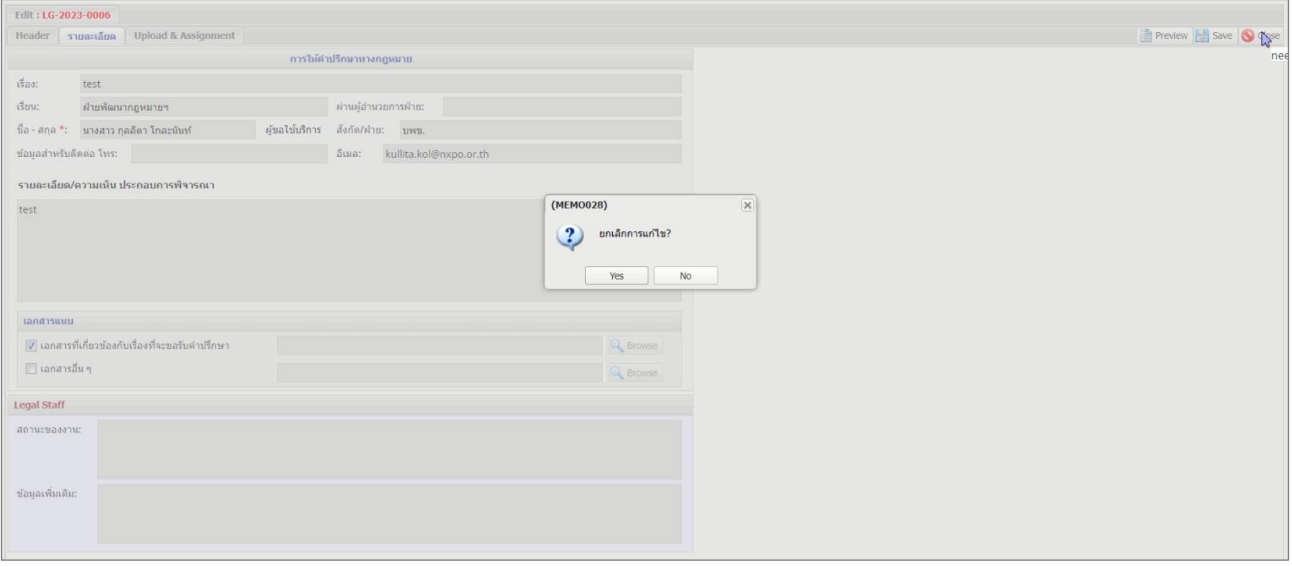

- ่ 13. หาก Approver ต้องการ Approve คลิกที่ปุ่ม ██ Approve ใพื่ออนุมัติและส่งงานต่อไปยัง Users กลุ่ม Approver ลำดับถัดไปที่ได้มีการกำหนดไว้ หาก Approver ต้องการ Reject ให้คลิกที่ปุ่ม $\boxed{\blacktriangleright}$  Reject  $\ket{z}$ บบจะ ส่งงานกลับไปยัง User ที่ได้มีการกำหนดไว้ในแต่ละ Flow
- 14. หาก Approver ยังไม่ต้องการ Approve หรือ Reject งาน สามารถคลิกที่ปุ่ม <mark>(อี กลับไป MyTasks )</mark> เพื่อกลับไปยัง หน้า My Task

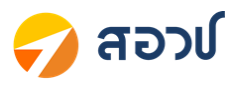

### <span id="page-14-0"></span>**3.2 การ Review/Approve/Reject งานโดย Approver ผ่าน Mobile Application**

นอกเหนือจากการอนุมัติข้อมูลผ่าน Web Browserแล้ว Approver ยังสามารถ Approveงานผ่าน Mobile Application ได้อีกด้วย (แนะนำให้ใช้ในกรณีที่ Approver ไม่ต้องกรอกข้อมูลเพิ่มเติม)

ในส่วนของขั้นตอนการทำงาน มีดังนี้

1. ส าหรับผู้อนุมัติที่ติดตั้ง BWii 2.0 เรียบร้อยแล้ว จะเห็น icon ดังรูป

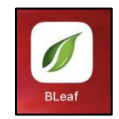

2. คลิกเลือกรายการที่ต้องการอนุมัติ

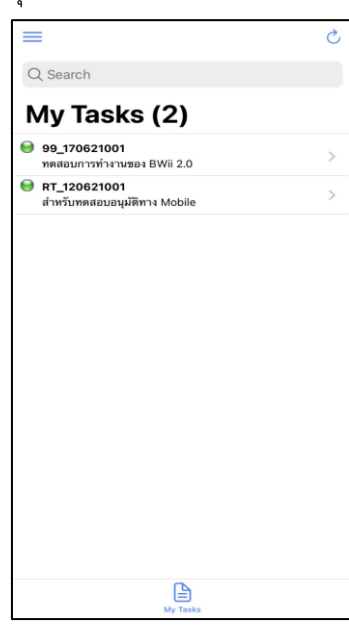

3. ตรวจดูรายละเอียดต่างๆ รวมทั้งดูประวัติการอนุมัติที่ผ่านมาได้ สามารถคลิกเพื่อดูเอกสารแนบได้ และสามารถ Upload Fileเพิ่มเติมได้เมื่อพิจารณาเรียบร้อยสามารถคลิกอนุมัติ หรือไม่อนุมัติทางด้านล่างได้

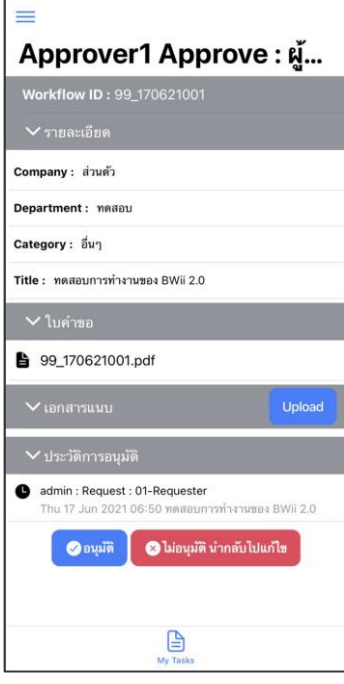

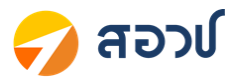

4. ระบบจะให้ทำการใส่ Comment แล้วกดปุ่ม Submit

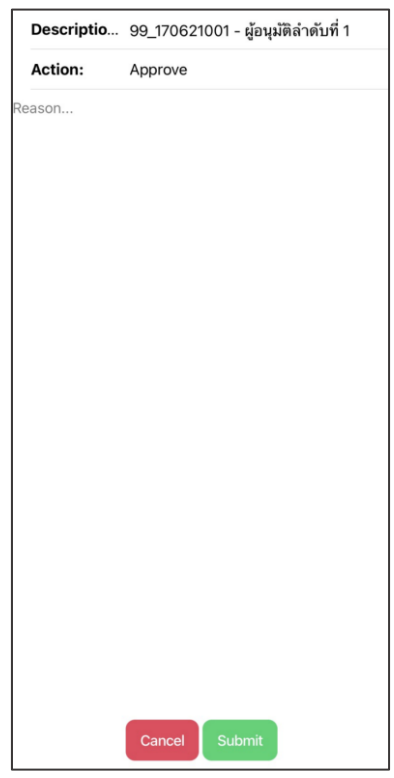

5. หลังจากกดปุ่ม Submit แล้ว ระบบจะกลับมาที่หน้า My Task ตามเดิม

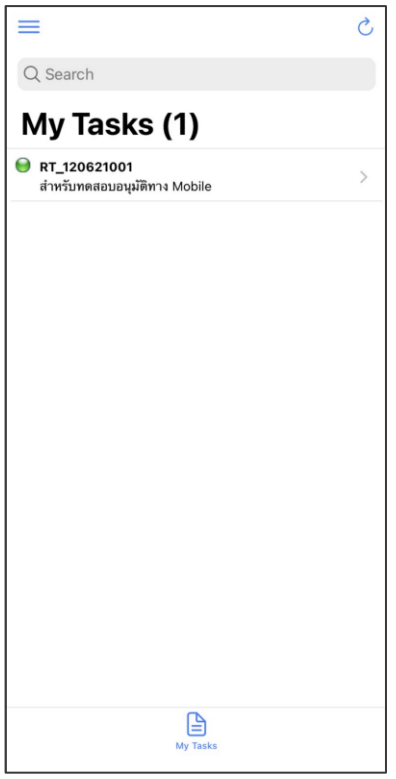

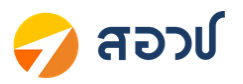

#### <span id="page-16-1"></span><span id="page-16-0"></span>**4. Appendix**

- **Mobile Installation (IOS)**

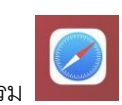

- 1. เปิดโปรแกรม Safari เพื่อทำการติดตั้งโปรแกรม
- 2. พิมพ์ URL: [https://bwiimobile.web.app](https://bwiimobile.web.app/) คลิกที่ปุ่ ม go

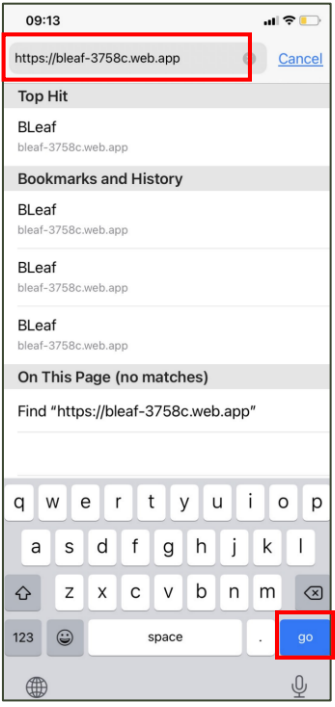

3. ให้ทำการคลิกที่ สี่เหลี่ยมลูกศรขึ้น ทางด้านล่าง

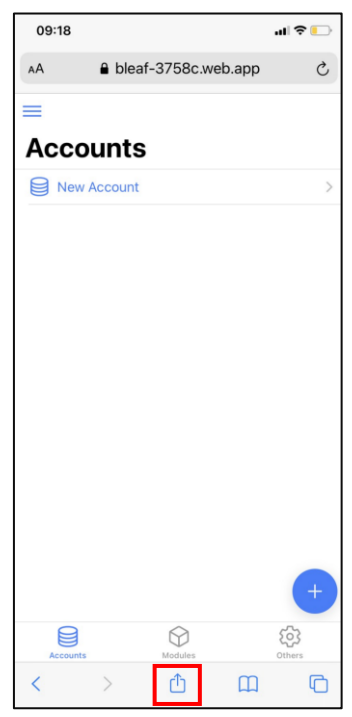

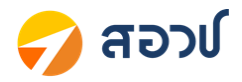

4. จากนั้นเลือก Add to Home Screen

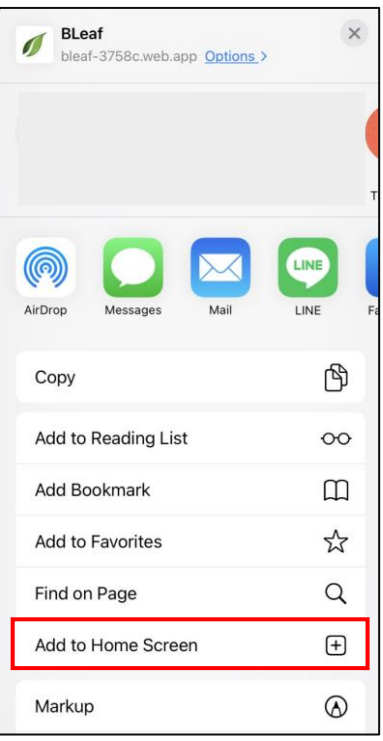

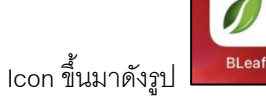

5. กดปุ่ ม Add ระบบจะแสดง Icon ขึ้นมาดังรูป

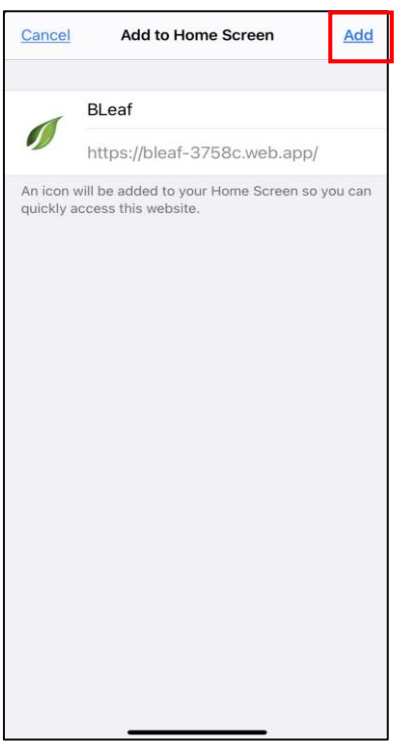

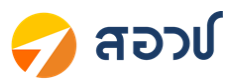

#### <span id="page-18-0"></span>- **Mobile Installation (ANDRIOD)**

1. เปิดโปรแกรม Chrome เพื่อทำการติดตั้งโปรแกรม

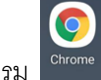

- 2. พิมพ์ URL: [https://bwiimobile.web.app](https://bwiimobile.web.app/)
- 3. รอจนมีขึ้นเมนูขึ้นมาว่า "Add Bleaf App to Home screen"

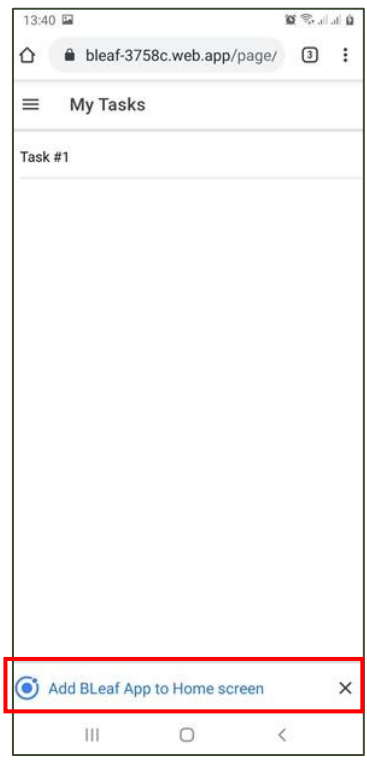

4. ถ้าไม่ขึ้นให้คลิกที่ไอคอน 3จุด และเลือก Installapp

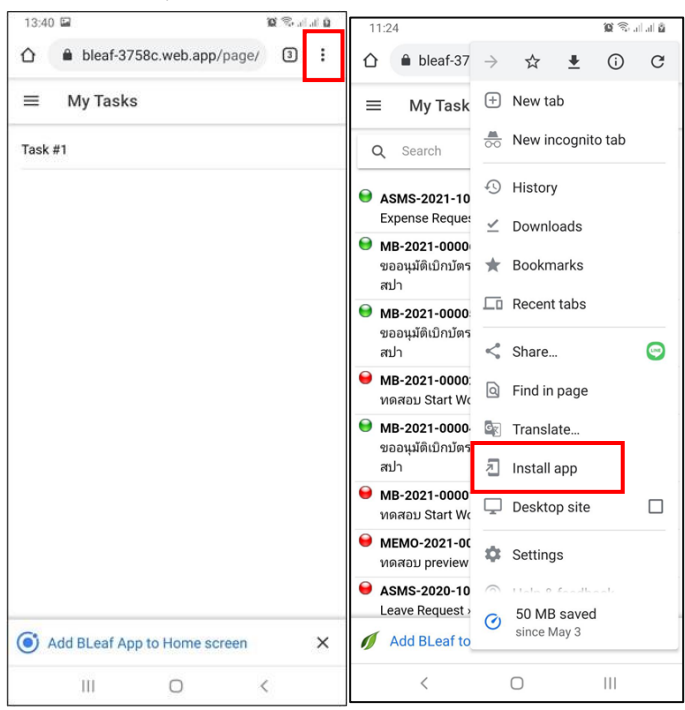

5. ท าการ "Add to Home" เพื่อ Add Iconในหน้าจอหลัก เพื่อง่ายในการเรียกใช้งาน

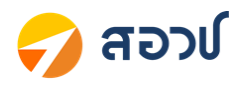

#### <span id="page-19-0"></span>- **Account Setting**

1. คลิกที่ icon Bleaf ขึ้นมา ที่หน้า Accounts ที่ "New Account" **ท าการสไลด์จากขวาไปซ้าย** และเลือก Edit

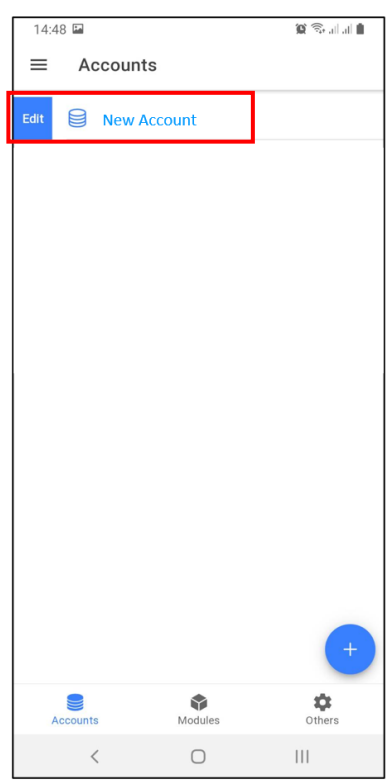

- 2. ทำการ Configuration ค่า ดังนี้
	- $\blacksquare$  Name = NXPO
	- $\blacksquare$  Host = ecm.nxpo.or.th
	- $\blacksquare$  Port = 443
	- User/Password = Usernameเหมือนกับที่Login บน Web Browser
	- Customer Key = nxpo (ตัวพิมพ์เล็ก)
	- Active

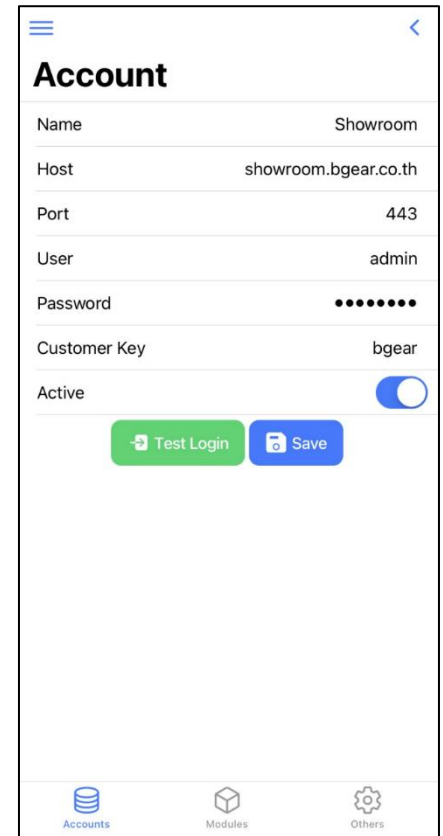

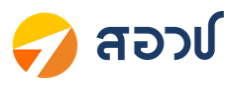

- 3. คลิกที่ปุ่ม Save เพื่อบันทึก หรือคลิก Test Login เพื่อทดสอบ
- 4. คลิกที่ชื่ออีกครั้งจะเข้าสู่หน้าจอ My Tasks

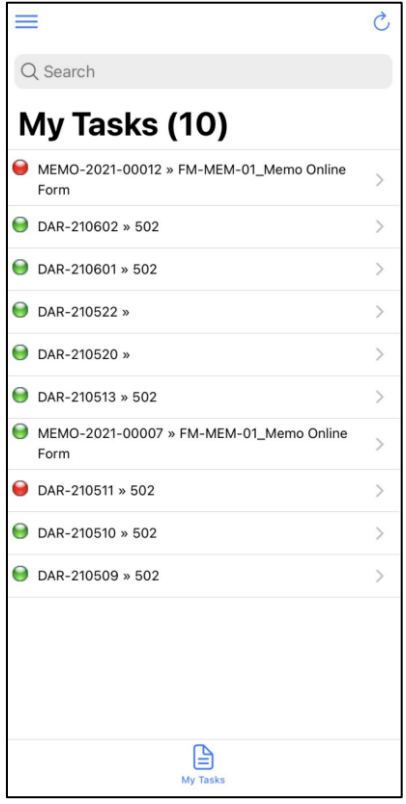